# Pawnbroker Office eService User Manual

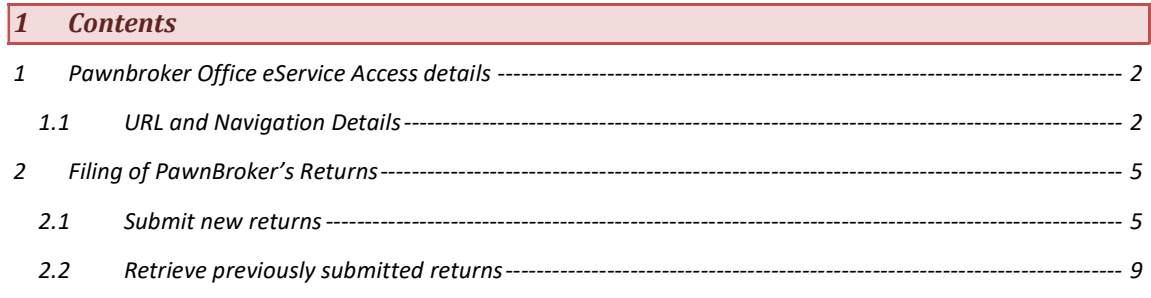

### 1 Pawnbroker Office eService Access details

### 1.1 URL and Navigation Details

Step 1: Type the below URL.

https://www.mlaw.gov.sg/

Step 2: Locate the eservices tab as shown below

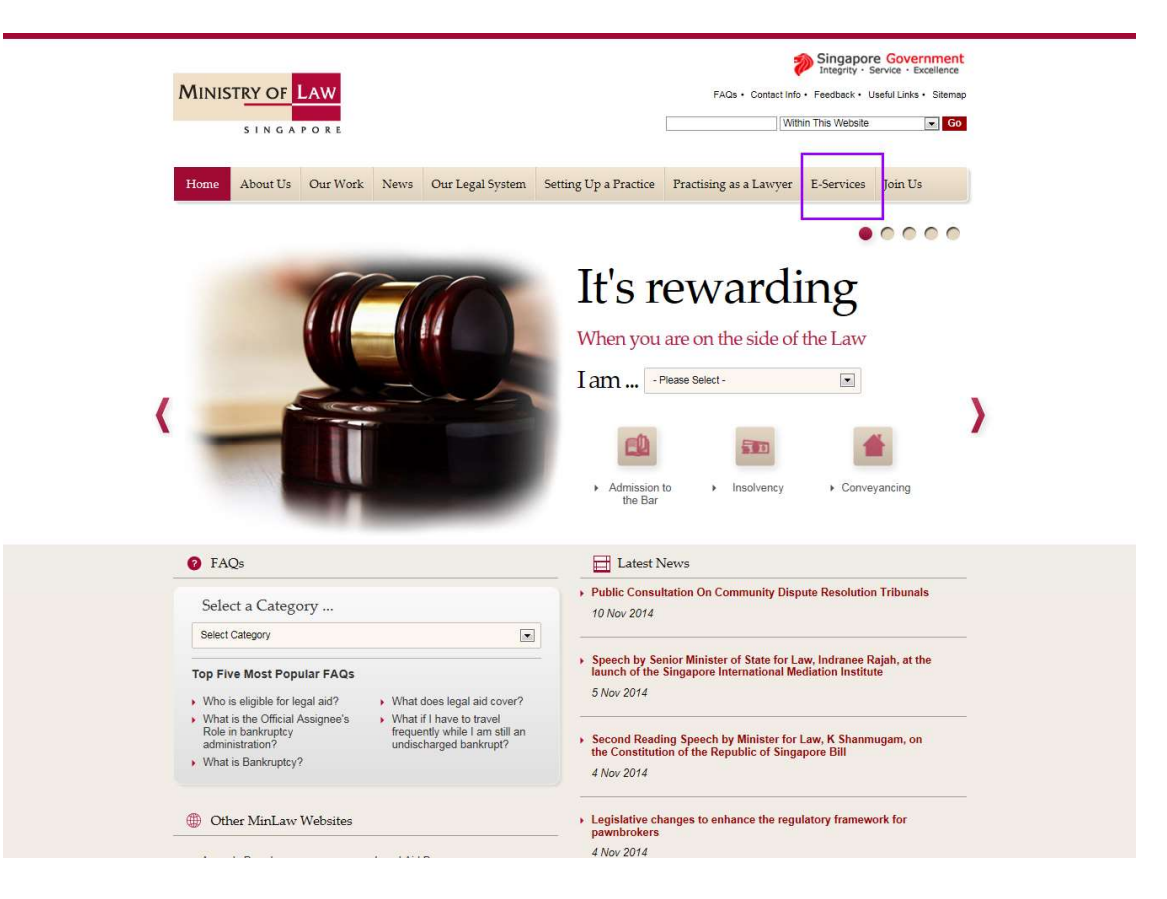

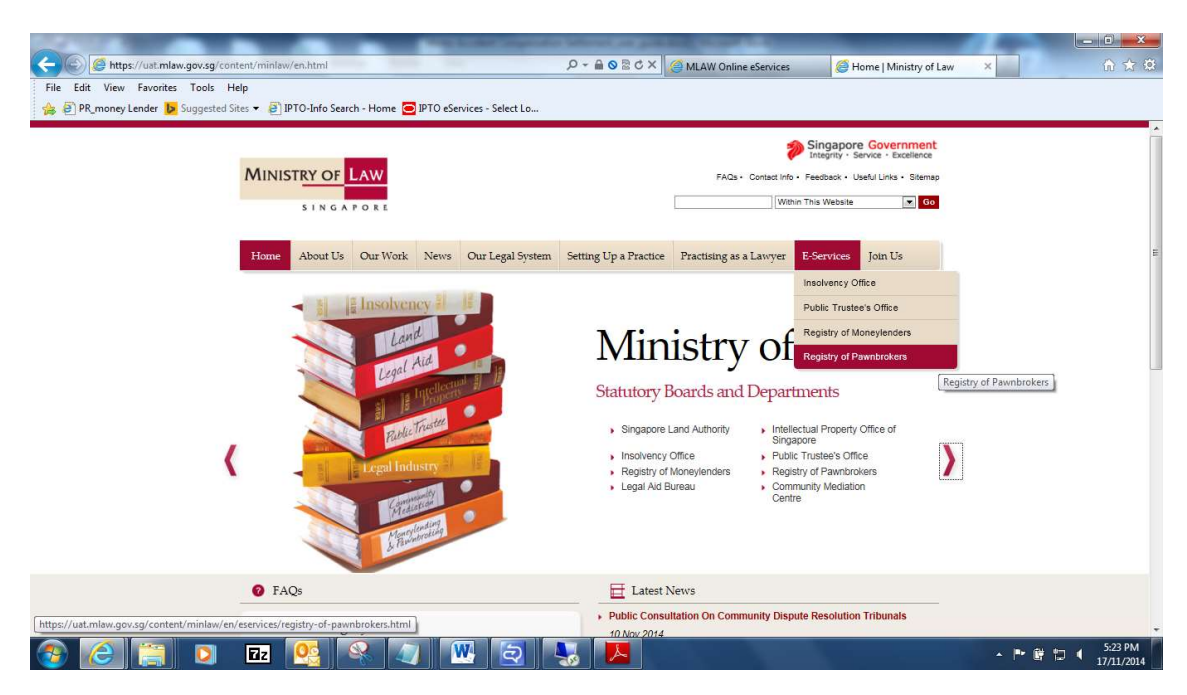

Step 3: Click the "Registry of Pawnbrokers" link as shown below

Step 4: The Registry of Pawnbroker office home page will be shown as below.

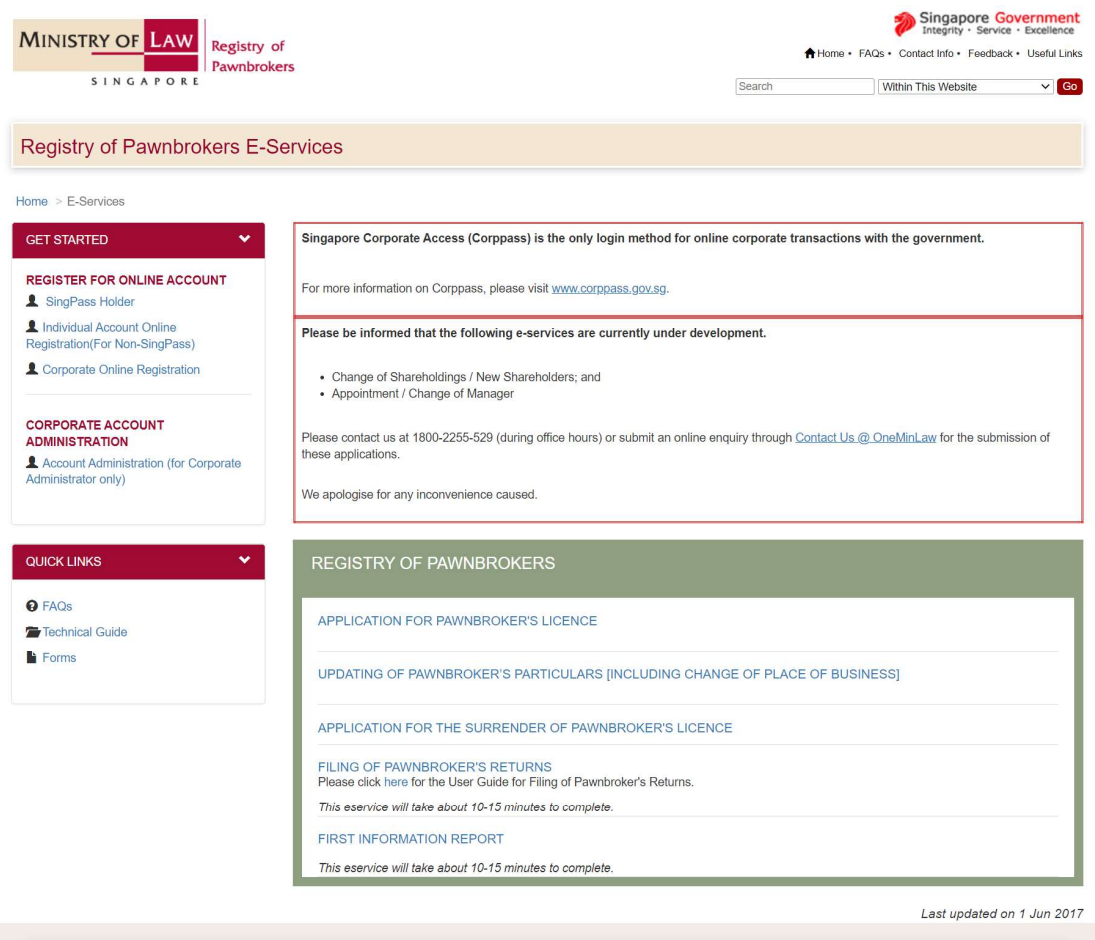

@ 2017 Government of Singapore | Report Vulnerability | Privacy Statement | Rate this eService | Terms & Conditions | Terms of Use

2 Filing of PawnBroker's Returns

### 2.1 Submit new returns

Step 1: Click the link " Filing of PawnBroker Returns"

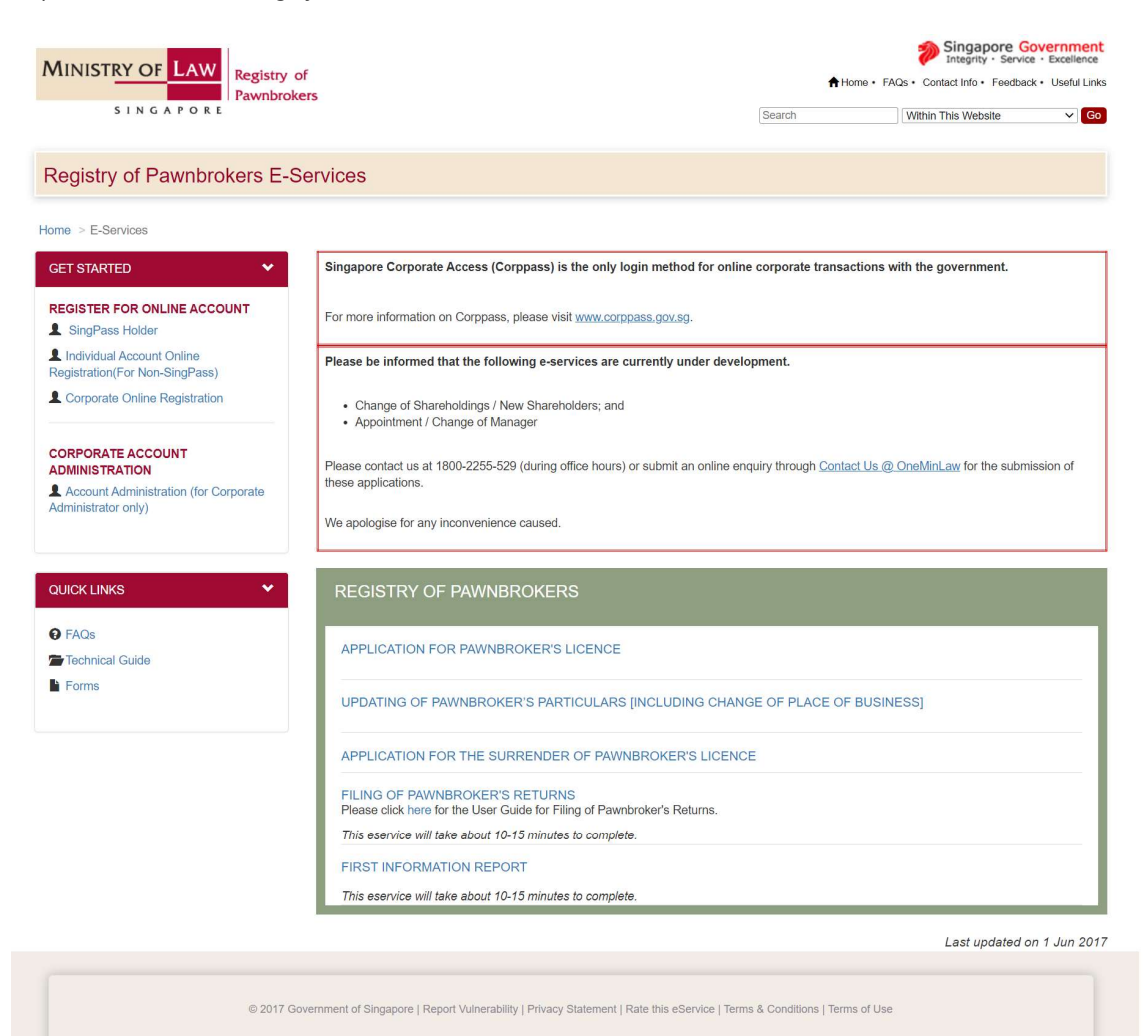

Step 2: Choose the login type and enter the credentials to login.

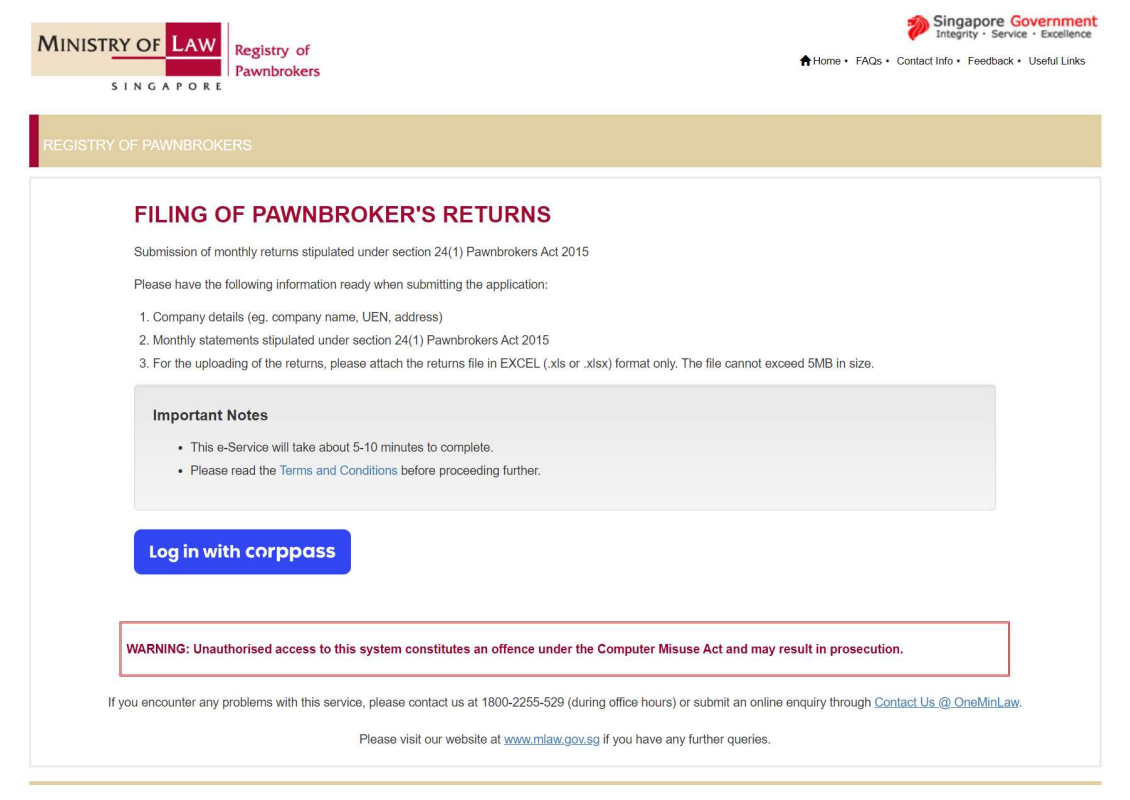

Report Vulnerability Privacy Statement Terms & Conditions Terms of Use Rate This E-Service 2017 Government of Singapore

This site is best viewed using Internet Explorer 9 and above.

Last updated on 1 Mar 2018

Step 3: If the login user registered with multiple organisations, need to choose the organisation to file the returns.

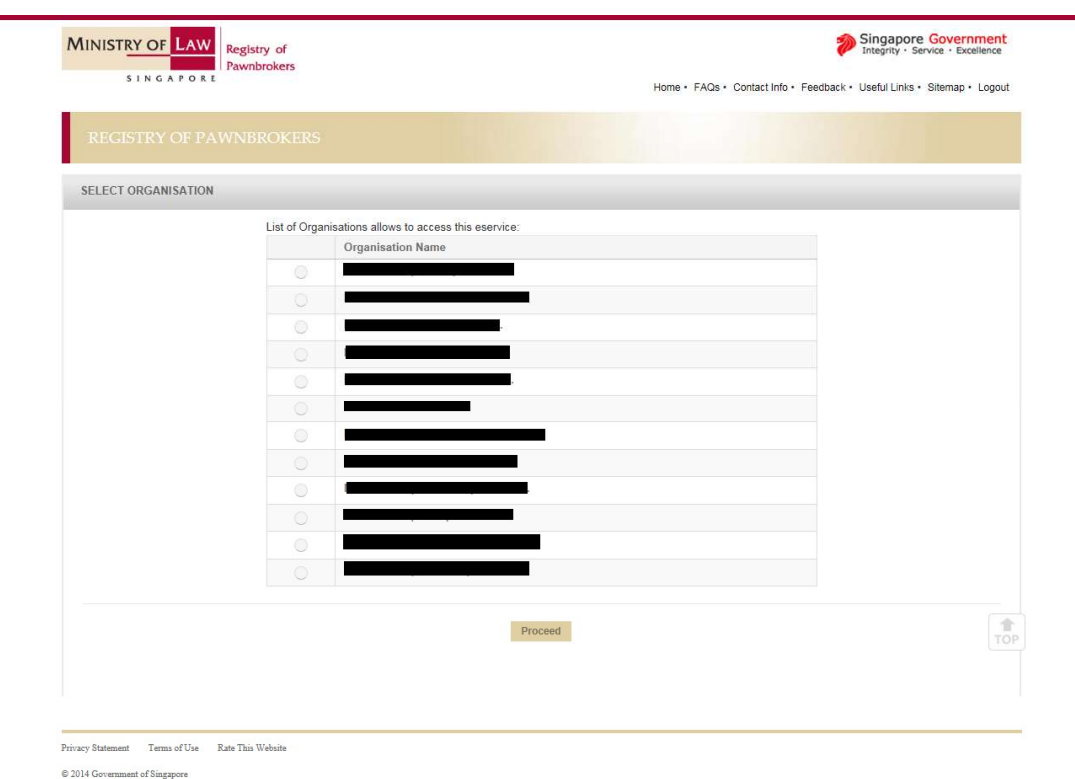

Step 4: The list of branches for the particular pawnbroker will be shown here. Click the "File Returns" for the particular branch.

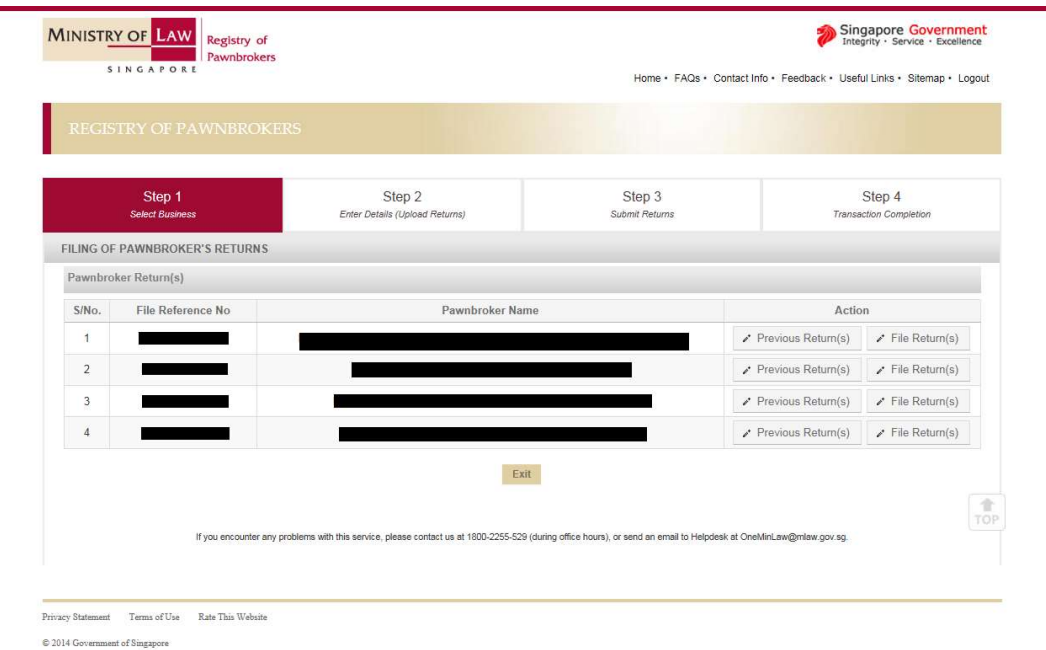

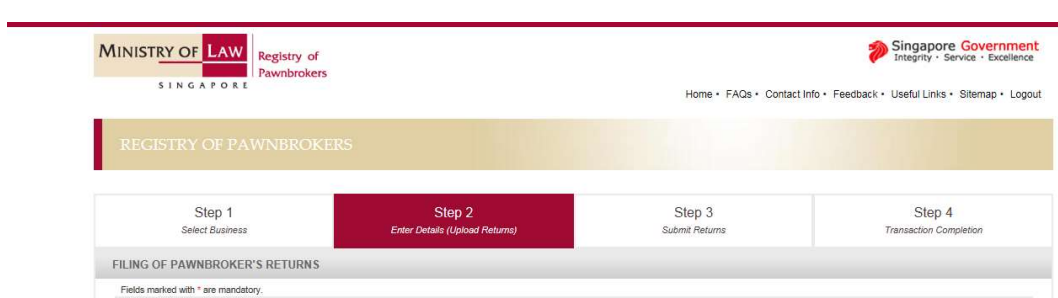

Step 5: Input the required fields and upload the file for the corresponding return type

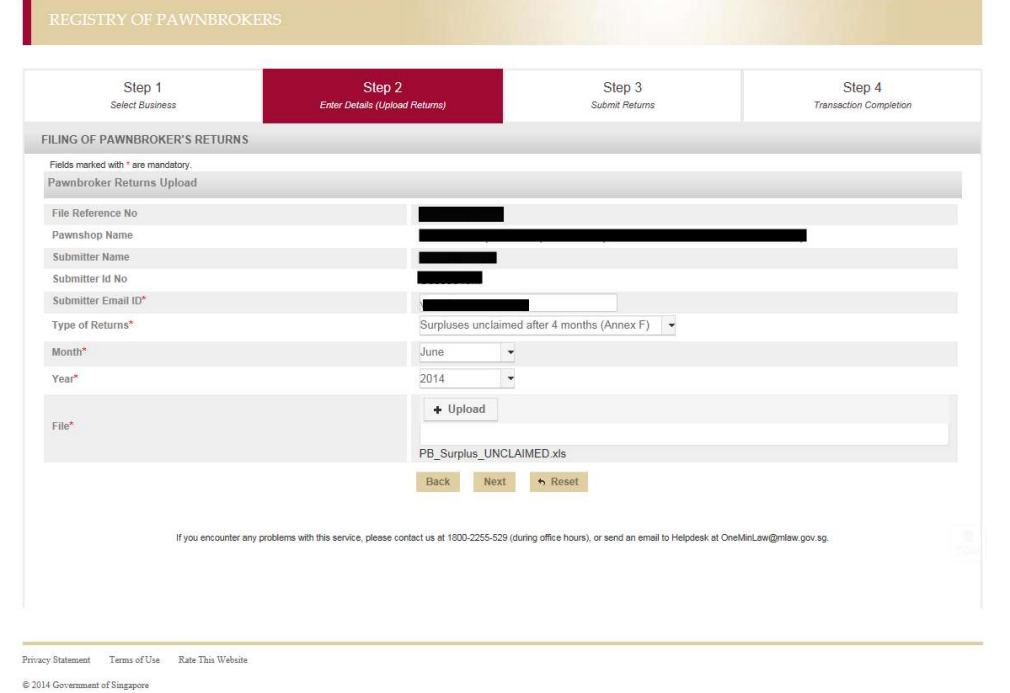

## Step 6: Verify the information

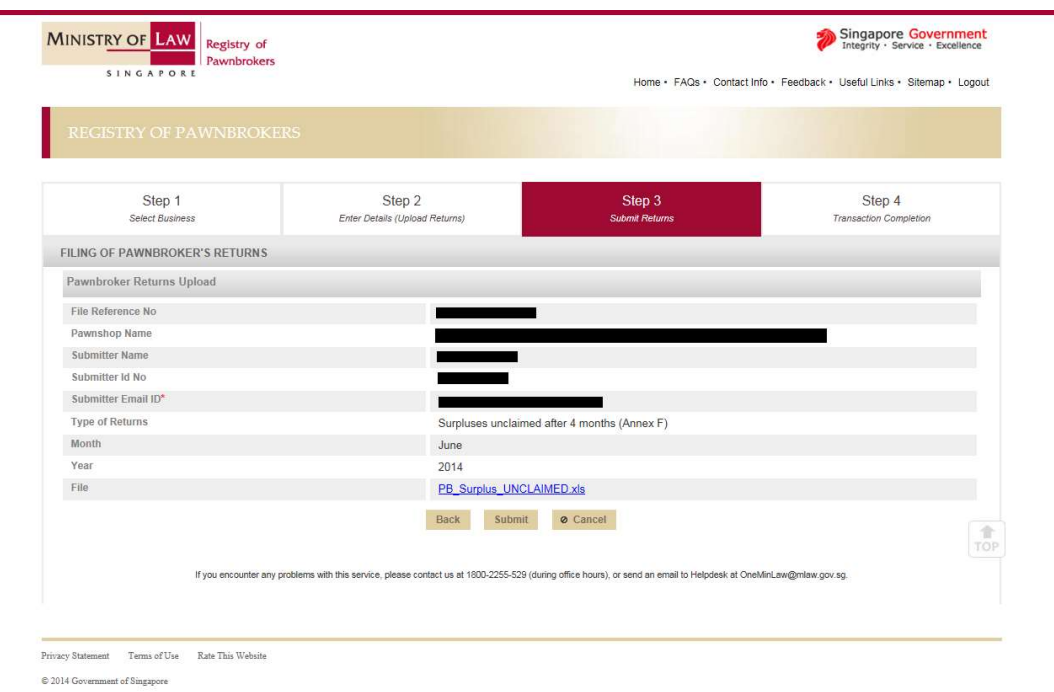

### Step 7: Acknowledgement for the submission

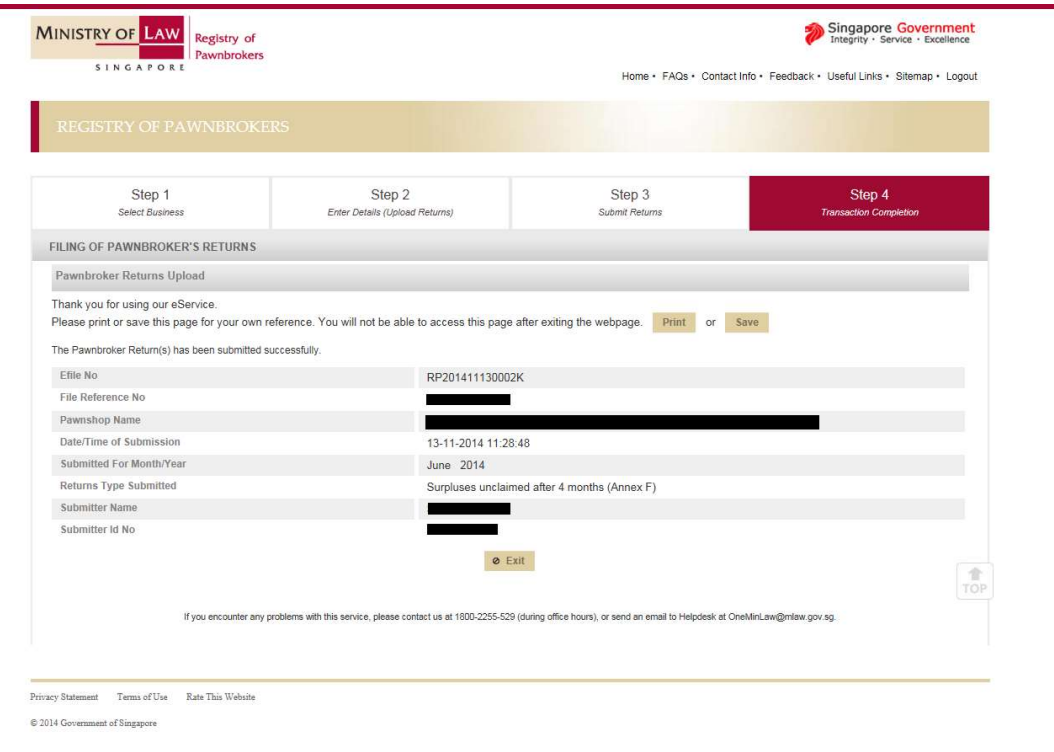

### **2.2** Retrieve previously submitted returns

Step 1: Click the previous returns in the main page

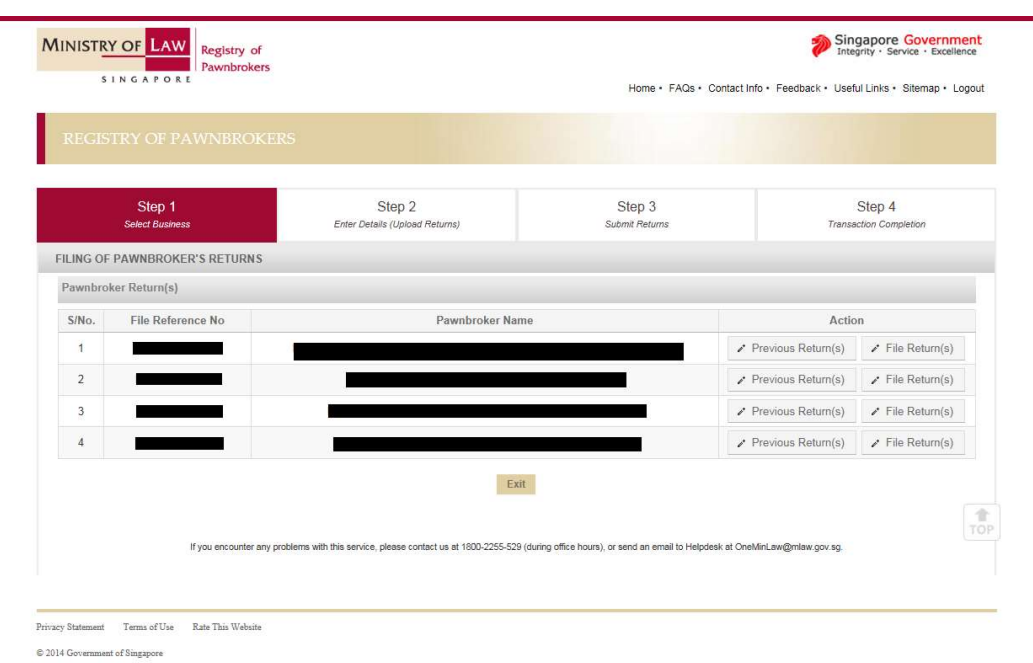

### Step 2: It list out all the returns that you have submitted.

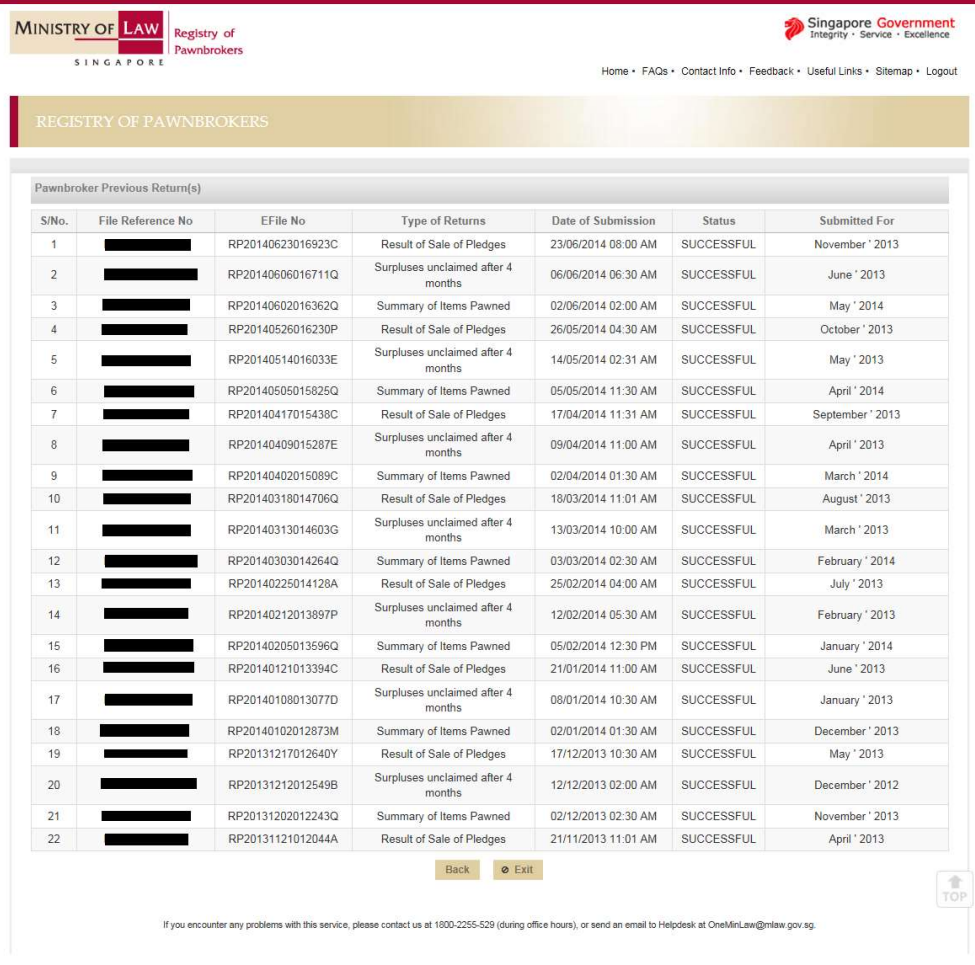

 $\begin{tabular}{ll} \bf{{\color{blue}{{\color{red}{{\color{blue}{{\color{blue}$  $\mathbin{\circledast}$  2014 Government of Singapore